# *BHB-series models FW Updates via Factory Menu*

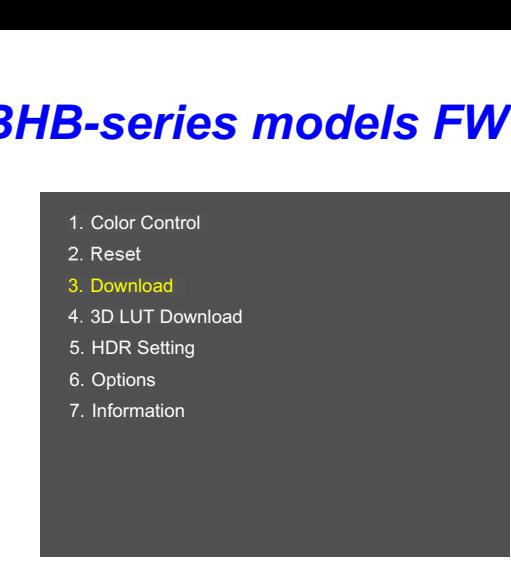

## *Factory mode menu entry*

>Front key: "Menu" + "Up" for about 5 seconds. (Until the regular menu OSD disappears) *>Use a slight delay between pushing "Menu" and "Down" keys.*

# GO TO PAGE 2 > > > > > > > > > > > > > > > > > >

**.<br>[** 

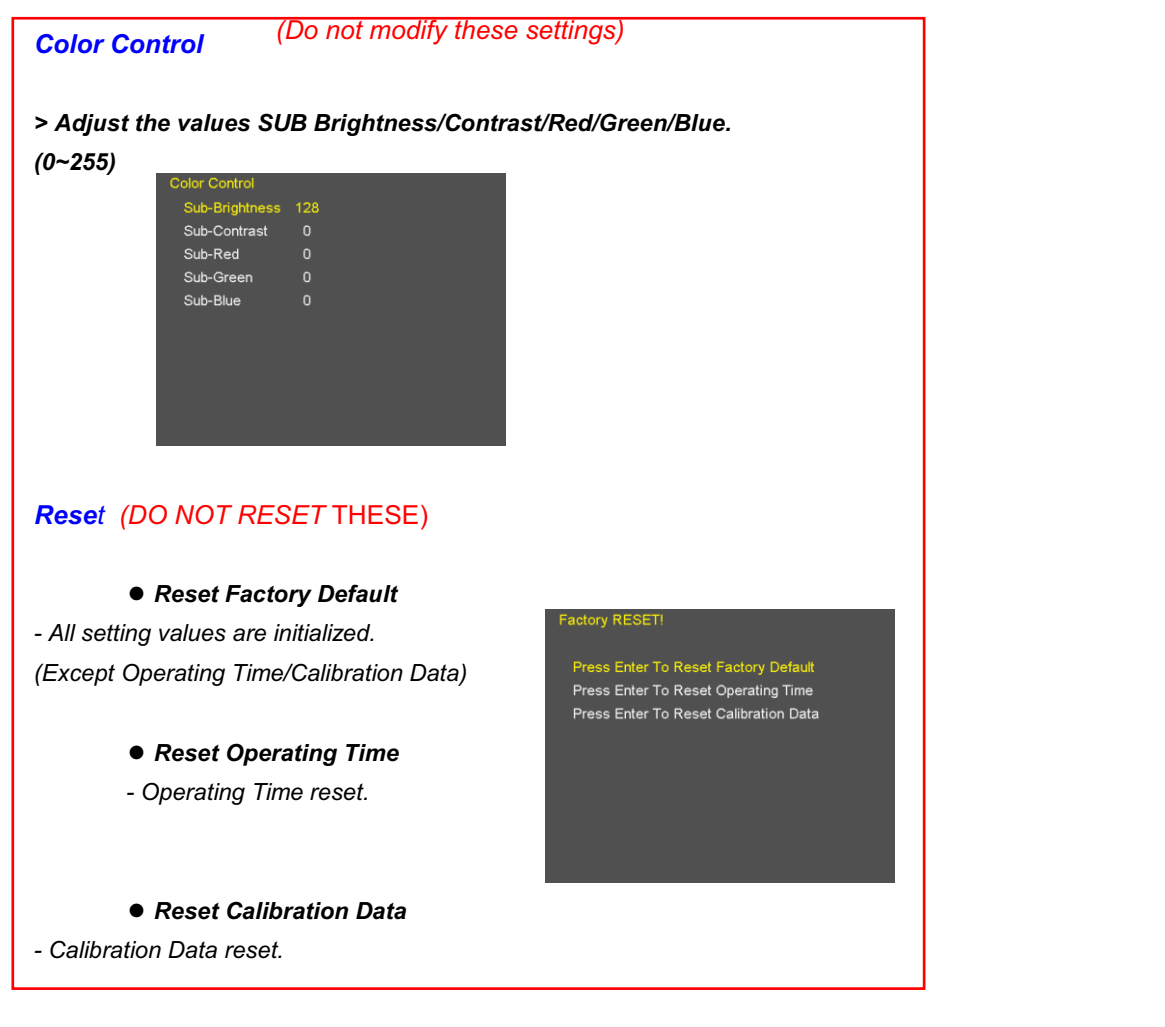

# *BHB-series FW Download / Upgrade*

Unzip the files from the **boland** website onto individual memory sticks below:

#### *-Use this to upgrade the by firmware using a* FAT-32 *formatted USB memory sticks* **(use 3 sticks to save time).** *-Do not turn off the monitor while a Download is in process.*

#### z *FW Download*

 $\blacktriangleright$ Insert the USB memory stick containing ONLY the file "Triton2.bin" into the USB port. *>Select the "FW Download" menu to start the firmware upgrade (*Push *Sel/Vol). >Time required: about 10 seconds*

## z *FPGA Download*

>Insert the USB memory stick containing ONLY the file "Triton.pof" into the USB port.

*>Select the "FPGA Download" menu to start the FPGA upgrade*

*>Time required: About 8 to 10 minutes*

#### z *OSD Download*

*>Insert the USB memory stick containing* ONLY *the files* "TritonOSD2.bin" & "TritonOSDExt2.bin" into the USB port.

*>Select the "OSD Download" menu to start the OSD upgrade*

*>Time required: About 1 minutes*

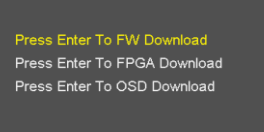